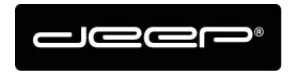

KURZANLEITUNG HEX2013

deep AG Comercialstrasse 19<br>CH - 7000 Chur 41 81 258 56 86<br>info@deep.ch www.deep.ch

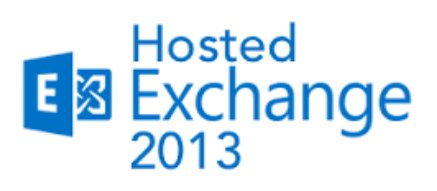

# **KURZANLEITUNG**

- § Passwortänderung
- Einrichten Outlook und iPhone
- § Abwesenheitsmeldung

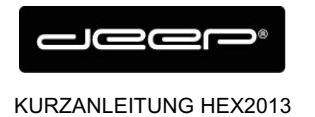

# **ZUGANGSDATEN**

Die Zugangsdaten erhalten Sie einem Techniker der deep AG

### **Sicherheitshinweis!**

Ändern Sie das von uns definierte Passwort bevor Sie der Anleitung weiter folgen.

- $\rightarrow$  Öffnen Sie dazu Ihren Web-Browser und rufen folgenden Link auf **«https://owa.liveapp.ch»**
- è Geben Sie Ihre **«EMailadresse»** und **«Kennwort»** ein und klicken Sie auf **«Anmelden»**.

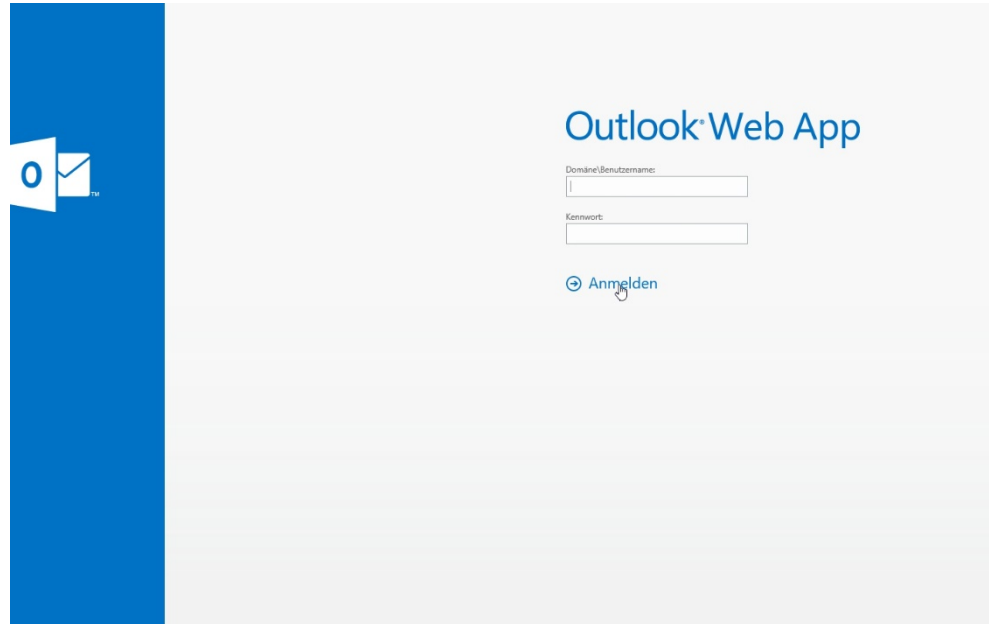

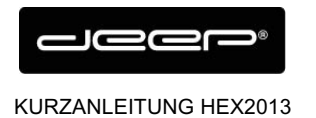

- è Klicken Sie anschliessend oben rechts auf **«Optionen»**.
- è Danach klicken Sie im linken Fenster auf **«Kennwort ändern»**.

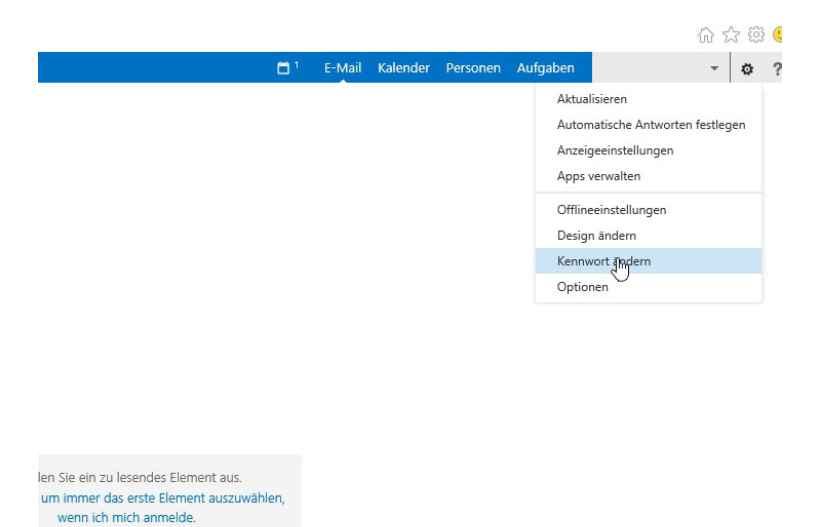

→ Definieren Sie hier Ihr neues Kennwort und bestätigen dies mit einem Klick auf die Schaltfläche **«Speichern»**.

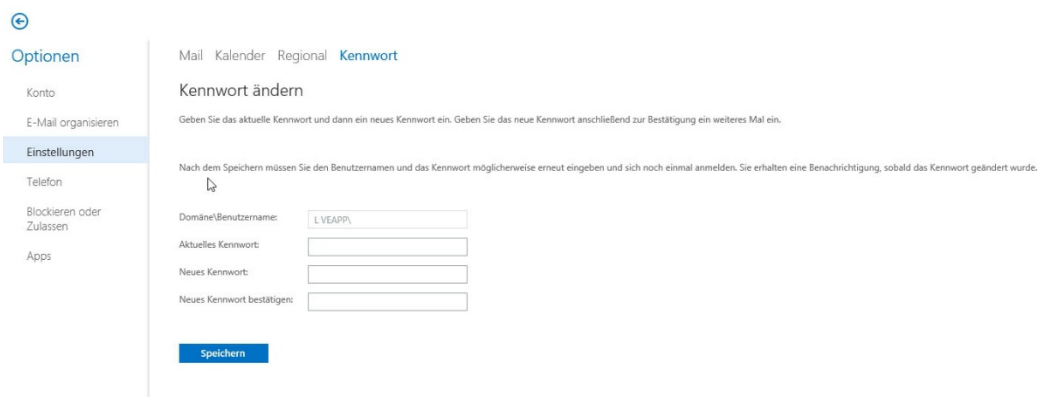

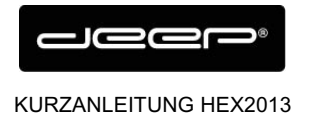

## **EINRICHTEN HOSTED EXCHANGE MIT OUTLOOK**

è Starten Sie die **«Systemsteuerung»** und wählen Sie den Punkt **«E-Mail»** aus.

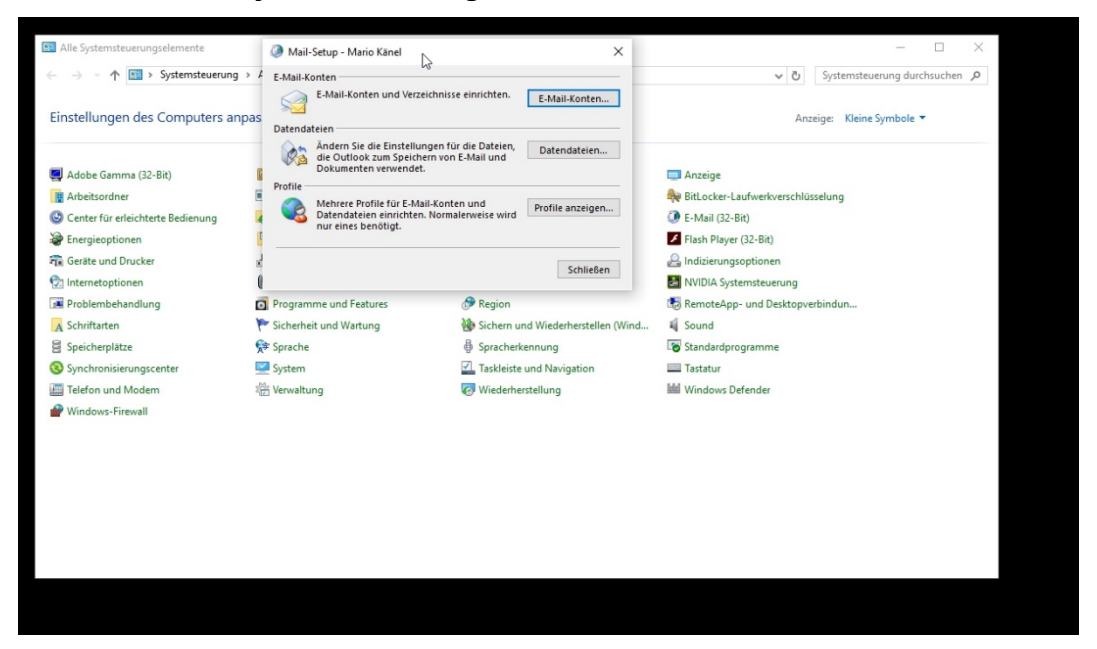

è Gehen Sie zu **«Profile anzeigen»** und wählen Sie den Punkt **«Hinzufügen»** aus.

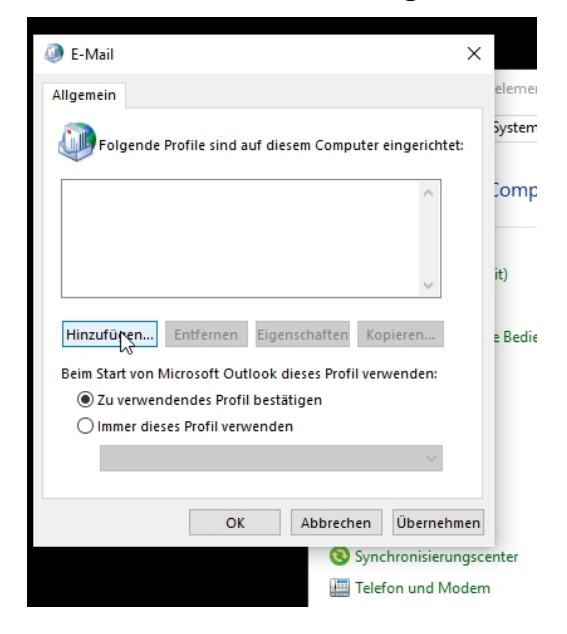

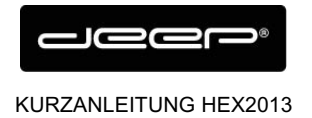

## è Geben Sie Ihre Daten ein und gehen Sie auf **«Weiter»**

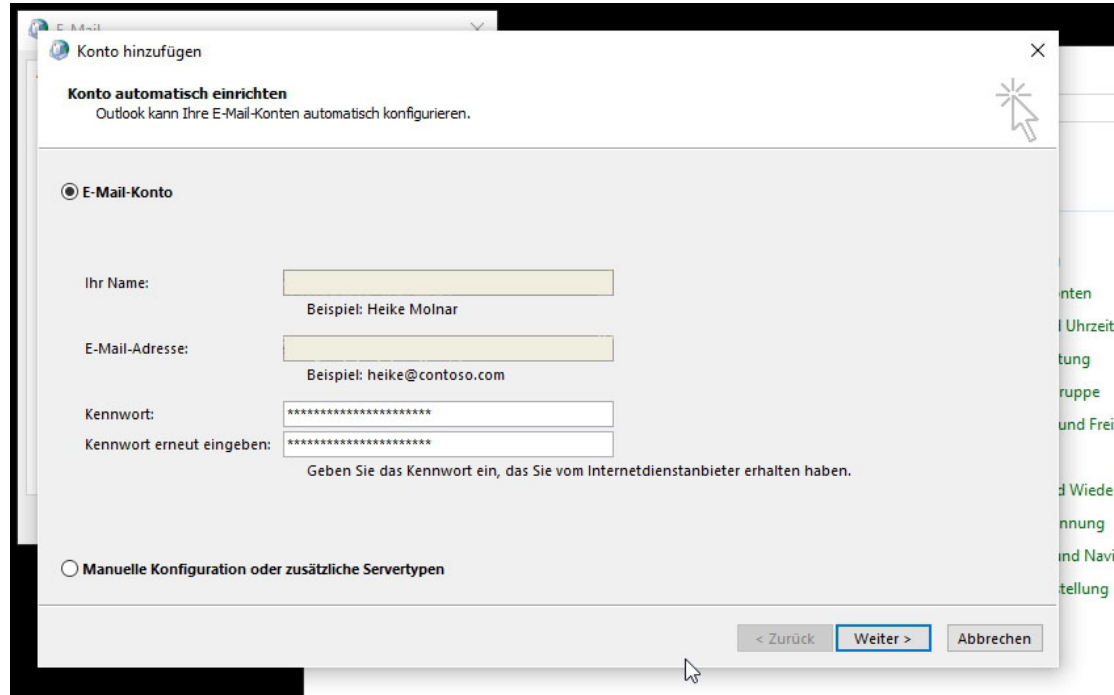

è Der abschließende Prozess nimmt etwas Zeit in Anspruch.

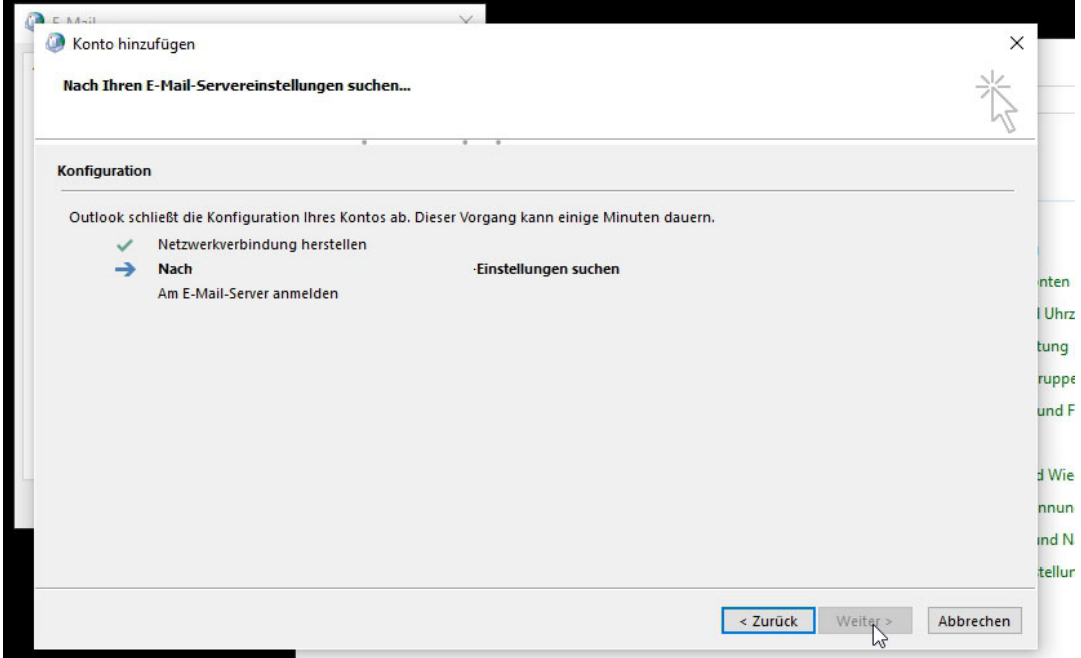

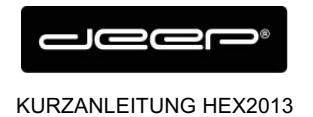

deep AG Comercialstrasse 19<br>CH - 7000 Chur +41 81 258 56 86 info@deep.ch www.deep.ch

## **EINRICHTEN HOSTED EXCHANGE auf dem iPhone**

è Drücken Sie auf die Schaltfläche **«Einstellungen»** auf Ihrem iPhone.

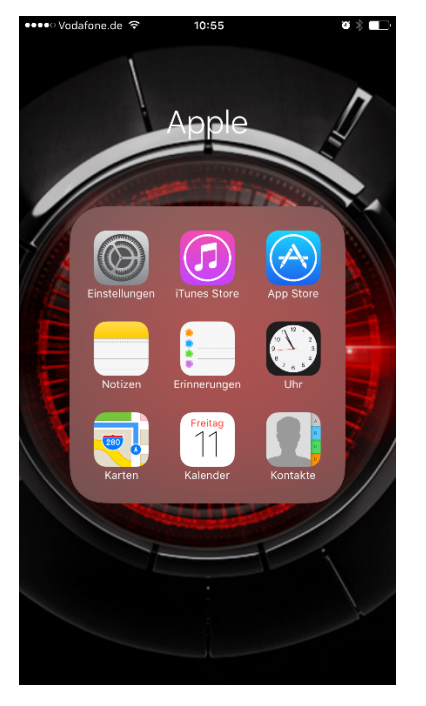

 $\rightarrow$  Danach erhalten Sie folgendes Fenster. Drücken Sie auf die Schaltfläche **«Mail, Kontakte, Kalender».**

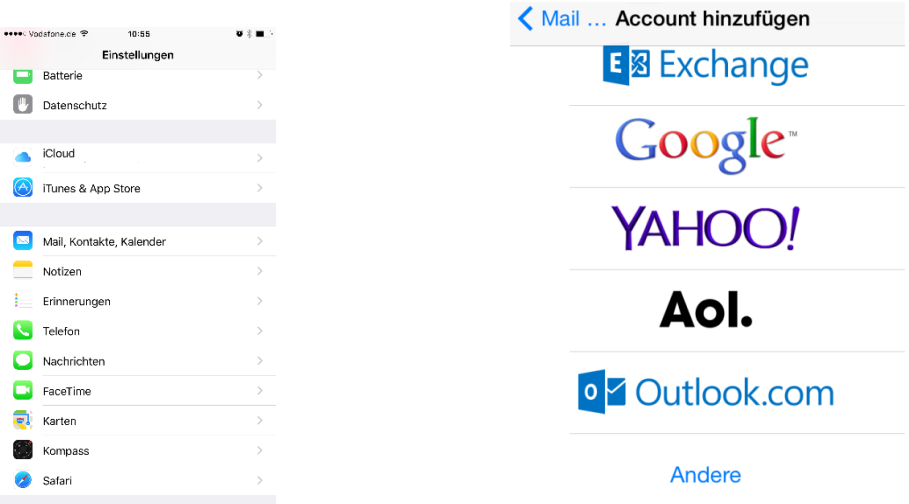

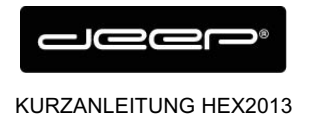

- è Klicken Sie anschliessend auf die Schaltfläche «Account hinzufügen» und klicken auf **«Exchange».**
- → Geben Sie nun die angeforderten Informationen ein, welche auf dem Datenblatt zu entnehmen sind (Emailadresse und Ihr (neu gesetztes) Passwort)

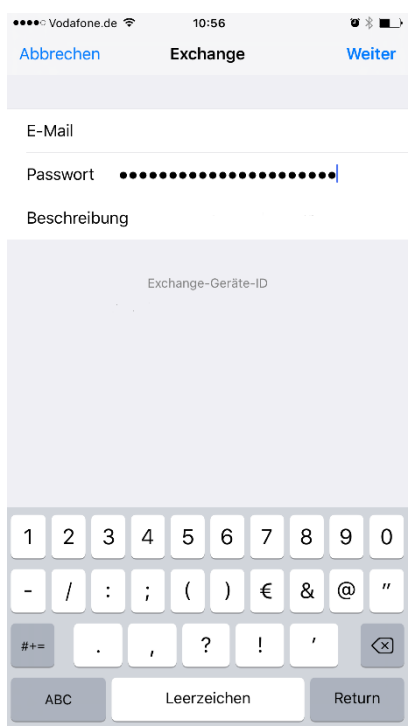

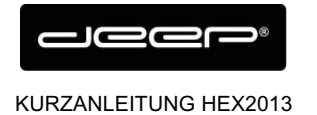

→ Sollte an dieser Stelle eine Abfrage zum Serverkommen (dies tritt auf wenn das sogenannte «Autodiscover» nicht sauber funktioniert) tragen Sie bitte als Server "owa.liveapp.ch" und Ihre Emailadresse ein.

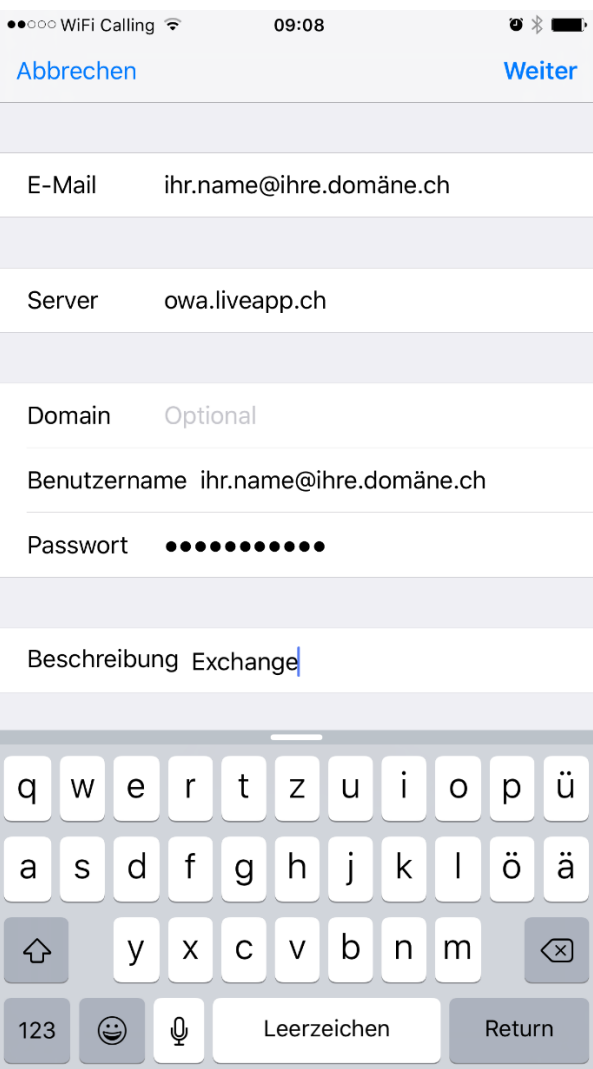

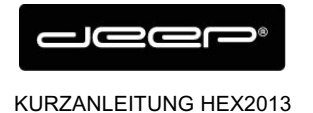

 $→$  Drücken Sie anschließend auf «Sichern». Ihre Eingaben werden geprüft. Dies kann einen Moment dauern. Wählen Sie die Funktionen aus, welche aktiviert werden sollen.

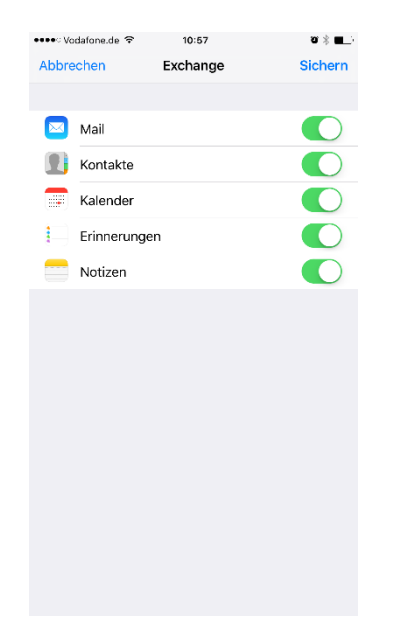

- è Speichern und beenden Sie den Vorgang durch drücken auf «**Fertig stellen**».
- → Um die Einstellungen zu testen, können Sie sich selbst eine E-Mail senden. Falls dies funktioniert, war die Konfiguration erfolgreich.
- è Setzen Sie die Zeitdauer mit welcher Ihre Emails, Kontakte und Kalender synchronisiert werden sollen.

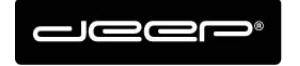

deep AG Comercialstrasse 19<br>CH - 7000 Chur

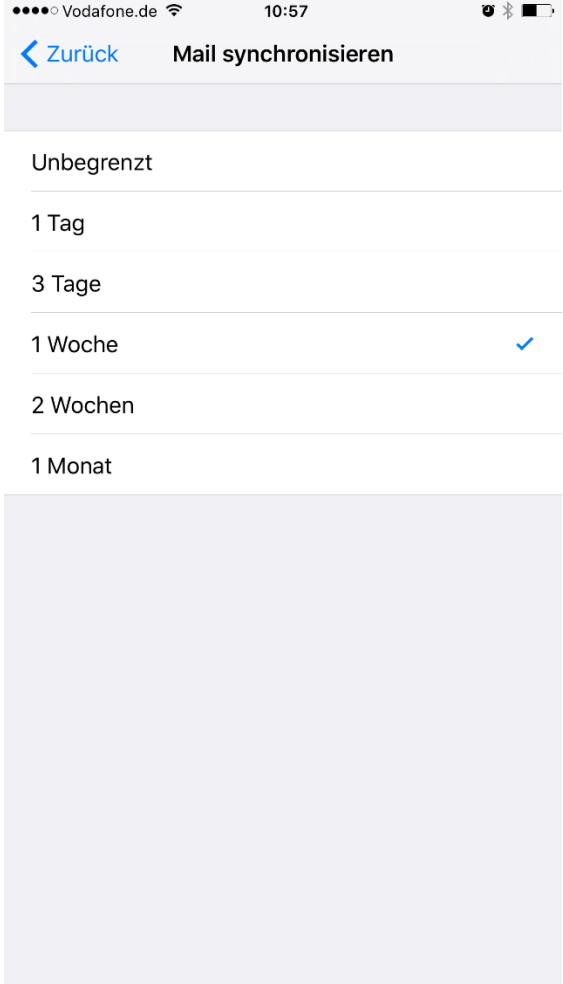

 $\rightarrow$  Überprüfen Sie, ob sie den richtigen Kalender als Standard für neue Termine nutzen. Wählen Sie dazu unter **«Mail, Kontakte, Kalender»** die Funktion **«Standardkalender»** und wählen Sie aus, in welchem Kalender Ihre Eintragungen gesetzt werden sollen.

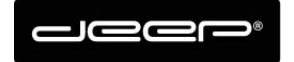

#### KURZANLEITUNG HEX2013

+41 81 258 56 86<br>info@deep.ch<br>www.deep.ch

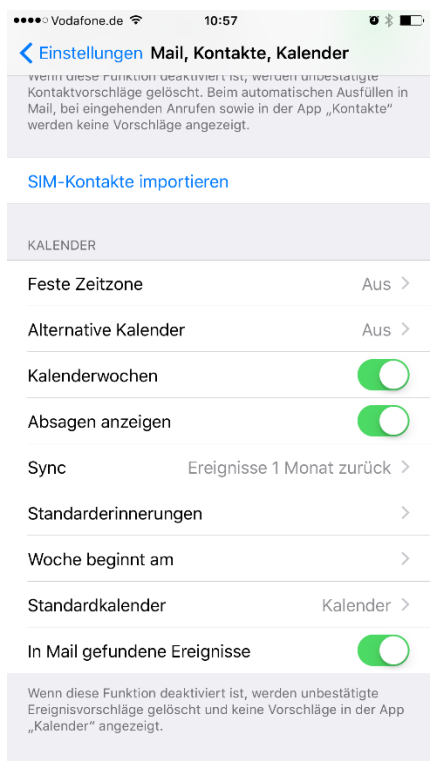

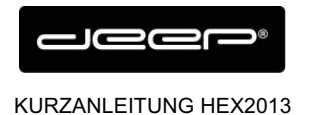

## **So richten Sie eine Abwesenheitsnotiz ein**

→ Melden Sie sich auf der Web-Plattform Ihres Emailkontos an

https://owa.liveapp.ch

User: emailadresse@kunde.ch

Passwort: Ihr Passwort

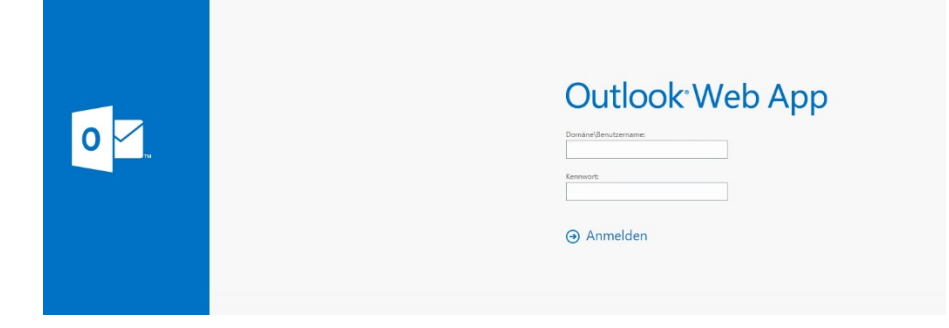

→ Klicken Sie oben rechts auf das kleine Zahnrad und gehen Sie auf "Automatische Antwort" festlegen und legen Sie die gewünschten Parameter im folgenden Interfaces fest.

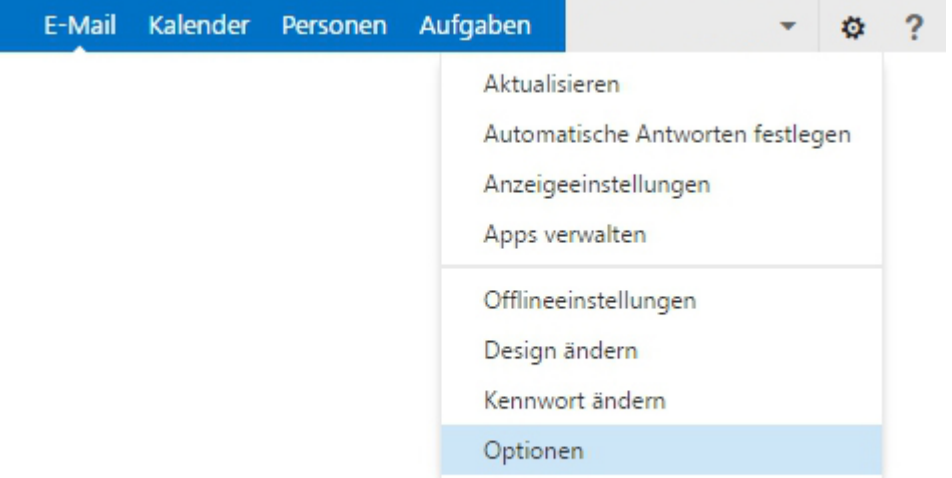